ООО "Профитт"

# Кодер H.264 AVC HD/SD-SDI с выходами ASI и IP PN-MPE-264

Руководство по эксплуатации ВИПР3.036.048 v1.14

> Санкт-Петербург 18 декабря 2023 г.

# Содержание

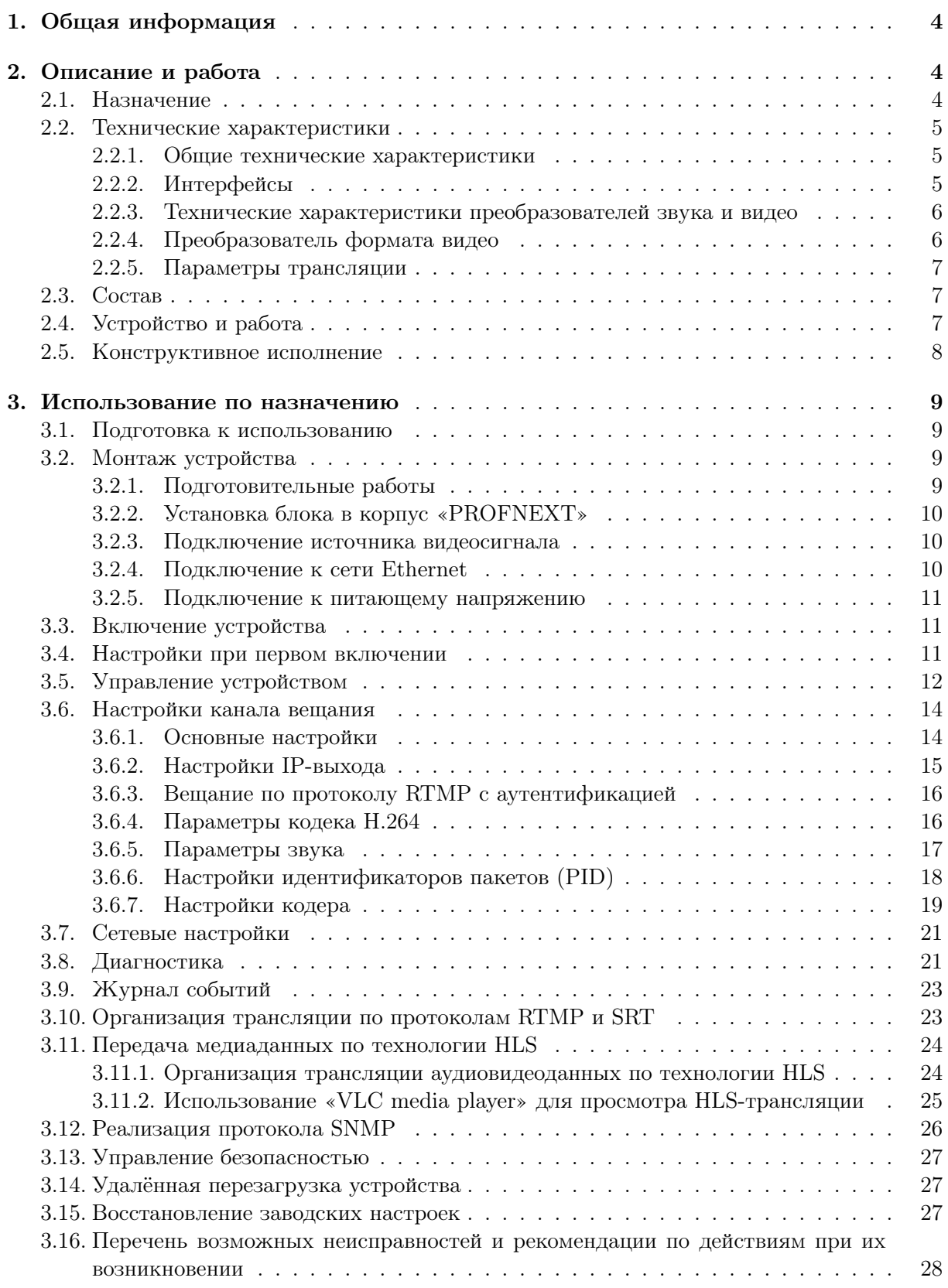

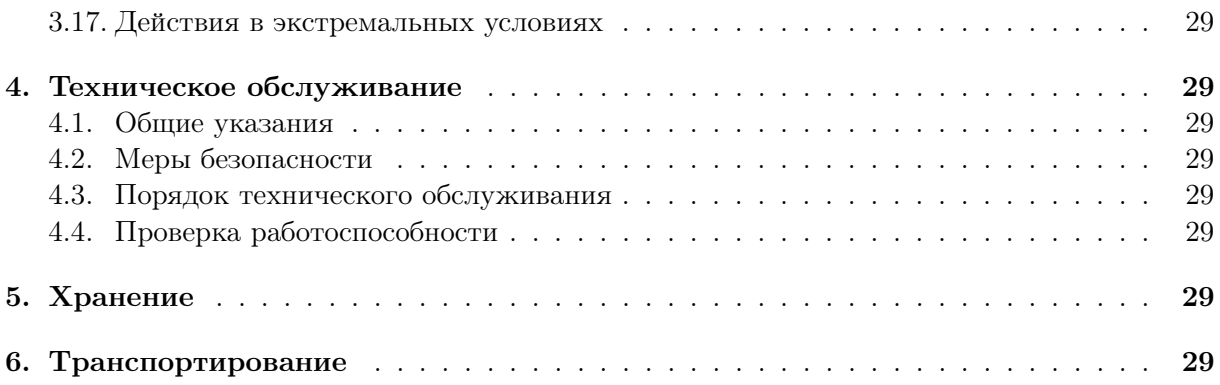

## <span id="page-3-0"></span>1. Общая информация

Настоящее руководство по эксплуатации предназначено для изучения устройства, принципа действия и особенностей эксплуатации кодера H.264 AVC HD/SD SDI с выходами ASI и IP PN-MPE-264 (далее – кодер).

Данный документ является основным документом по эксплуатации и техническому обслуживанию и предназначен для обслуживающего персонала. В нем приведены сведения, необходимые для правильной эксплуатации изделия, обнаружения и устранения неисправностей, проведения технического обслуживания.

Предприятие-изготовитель оставляет за собой право производить непринципиальные изменения, не ухудшающие технические характеристики изделия. Данные изменения могут быть не отражены в тексте настоящего документа.

# <span id="page-3-1"></span>2. Описание и работа

#### <span id="page-3-2"></span>2.1. Назначение

Кодер PN-MPE-264 является программно-аппаратным комплексом, обеспечивающим кодирование цифрового видео- и аудиосигнала в режиме реального времени в формат H.264 с последующей передачей его в сеть IPTV и предназначен для работы в составе модульный системы «PROFNEXT».

Оснащен встроенным повышающим/понижающим/кросс-конвертером для изменения разрешения в выходном IP-потоке. Имеет возможность встраивать в поток два канала звука, извлекаемых из SDI.

Кодер PN-MPE-264 может быть использован для организации онлайн-трансляции, вещания для профессиональных декодеров, организации быстрой и качественной доставки контента конечному пользователю с помощью распределенной системы CDN (Content Delivery Network) по протоколу RTMP и т.д.

Наличие последовательного интерфейса ASI (Asynchronous Serial Interface) позволяет организовывать трансляции в цифровую телевизионную сеть.

Поддержка коммуникационного протокола HLS (HTTP Live Streaming) позволяет осуществлять потоковую передачу аудиовидеоданных на дальние расстояния (например, из одного города в другой) по сети интернет. HLS поддерживают большинство браузеров и мобильных устройств.

Применение для вещания протокола SRT (Secure Reliable Transport) позволяет оптимизировать доставку высокого качества видео и аудио через сильно загруженные компьютерные сети.

Устройство предназначено для круглосуточной автономной работы в вычислительных сетях Ethernet. Настройка и управление кодером PN-MPE-264 осуществляется с помощью встроенного web-интерфейса.

## <span id="page-4-0"></span>2.2. Технические характеристики

## <span id="page-4-1"></span>2.2.1. Общие технические характеристики

<span id="page-4-3"></span>Общие технические характеристики кодера H.264 PN-MPE-264 представлены в таблице 1.

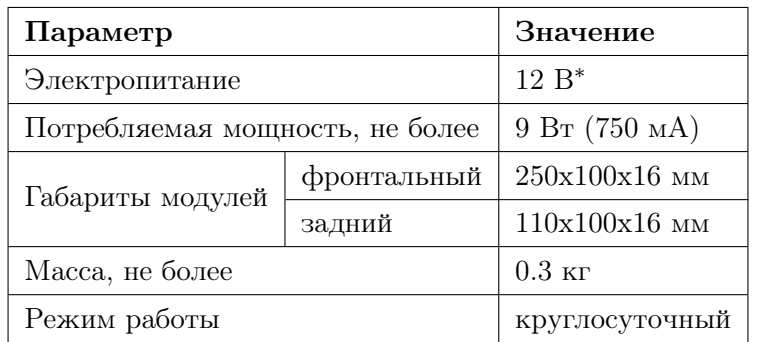

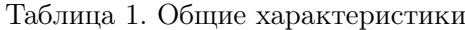

 $^*$ от модульной системы «PROFNEXT»

## <span id="page-4-2"></span>2.2.2. Интерфейсы

<span id="page-4-4"></span>В таблице 2 представлен перечень входных и выходных интерфейсов устройства.

| Входы видео       | 1 х BNC SDI вход                                  |  |
|-------------------|---------------------------------------------------|--|
| Выходы видео      | 1 х BNC SDI выход (проходной)                     |  |
|                   | 2 х BNC ASI выход                                 |  |
| Сетевой интерфейс | 100 Mbps Ethernet / EEE 802.3u 100BaseT, RJ-45    |  |
|                   | Gigabit Ethernet / IEEE 802.3ab 1000BaseTX, RJ-45 |  |

Таблица 2. Интерфейсы

## <span id="page-5-0"></span>2.2.3. Технические характеристики преобразователей звука и видео

<span id="page-5-2"></span>Технические характеристики преобразователей звука и видео представлены в таблице [3.](#page-5-2)

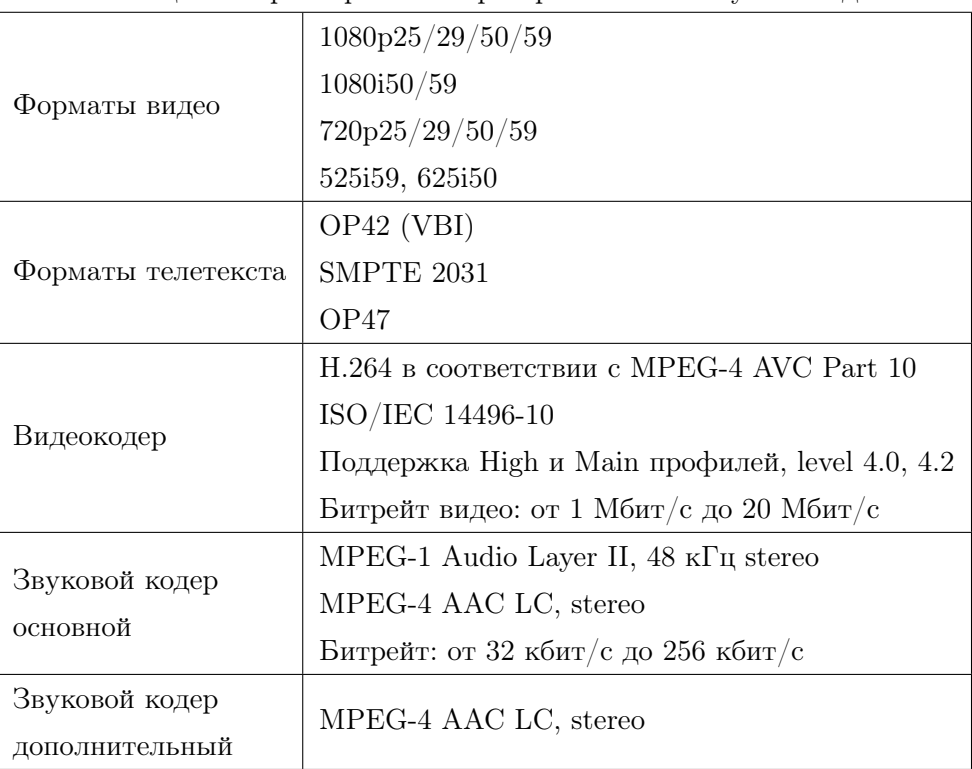

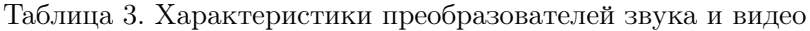

## <span id="page-5-1"></span>2.2.4. Преобразователь формата видео

Кодер PN-MPE-264 имеет встроенный повышающий/понижающий/кросс-конвертер вещательного качества. С помощью этой функции устройство позволяет преобразовывать различные SD-, HD- и 3G-видеоформаты.

<span id="page-5-3"></span>Список допустимых форматов преобразования представлен в таблице [4.](#page-5-3)

| Выход<br>Вход      | 625i50 | 720p50 | 1080i50 | 1080p25 | 1080p50 |
|--------------------|--------|--------|---------|---------|---------|
| 625i50             |        |        |         |         |         |
| 720p <sub>50</sub> |        |        |         |         |         |
| 1080i50            |        |        | c       |         |         |
| 1080p50            |        |        |         |         |         |

Таблица 4. Преобразование форматов видео

## <span id="page-6-0"></span>2.2.5. Параметры трансляции

<span id="page-6-3"></span>Основные параметры и характеристики трансляции представлены в таблице [5.](#page-6-3)

| Транспортный формат    | ETSI TS 13818-1, SMPTE-2022                            |  |
|------------------------|--------------------------------------------------------|--|
| Транспортная среда     | Ethernet LAN, WAN                                      |  |
| Транспортные протоколы | RTMP, RTMPS, HLS, SRT, RTP/UDP (Unicast или Multicast) |  |
| Скорость               | Видеопоток: от 1 Мбит/с до 20 Мбит/с                   |  |
|                        | Аудиопоток: от 32 кбит/с до 256 кбит/с                 |  |

Таблица 5. Параметры трансляции

# <span id="page-6-1"></span>2.3. Состав

Кодер PN-MPE-264 предназначен для работы в составе модульный системы «PROFNEXT».

В состав изделия входят следующие элементы:

- ∙ фронтальный модуль PN-1191F,
- ∙ задний модуль PN-1192R,
- ∙ руководство по эксплуатации,
- ∙ паспорт.

## <span id="page-6-2"></span>2.4. Устройство и работа

Кодер PN-MPE-264 представляет собой высокопроизводительный многоканальный IPTV стример. В его основе лежит высококачественный аппаратный кодер реального времени.

Структурная схема кодера представлена на рис. [1.](#page-7-1)

Видеосигнал поступает на SDI вход устройства. В качестве источника видео могут использоваться видеокамеры, спутниковые телевизионные каналы, цифровое видео и т.д. Кодер осуществляет кодирование видеоданных в формат H.264, формирует MPEG-PS поток, который затем помещается в кадры IP и выдается на интерфейс Ethernet устройства.

<span id="page-7-1"></span>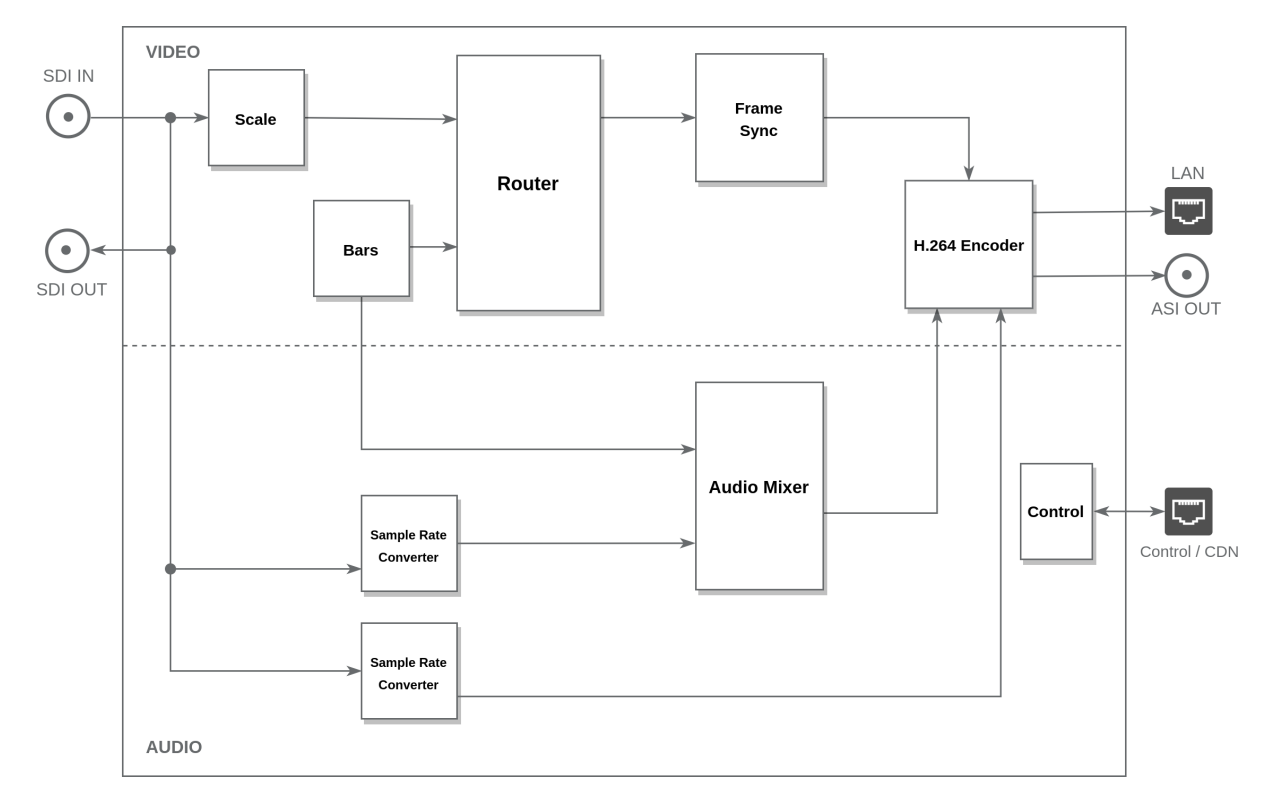

Рис. 1. PN-MPE-264. Структурная схема

## <span id="page-7-0"></span>2.5. Конструктивное исполнение

Конструктивно устройство выполнено в виде вставного блока для модульной системы «PROFNEXT» и занимает один слот.

Кодер состоит из фронтального (PN-1191F) и заднего модуля (PN-1192R). Модули выполнены в виде печатных плат. Края платы являются верхними и нижними полозьями, которые скользят по направляющим модульной системы.

Фронтальный модуль имеет два соединителя. Один для сочленения с задним модулем, другой – для соединения с кросс-платой корпуса «PROFNEXT». На краю платы расположено приспособление для установки и извлечения фронтального модуля из корпуса.

На заднем модуле размещены входные и выходные разъемы устройства (рис. [2\)](#page-7-2). Модуль крепится к корпусу с помощью фиксирующих винтов.

<span id="page-7-2"></span>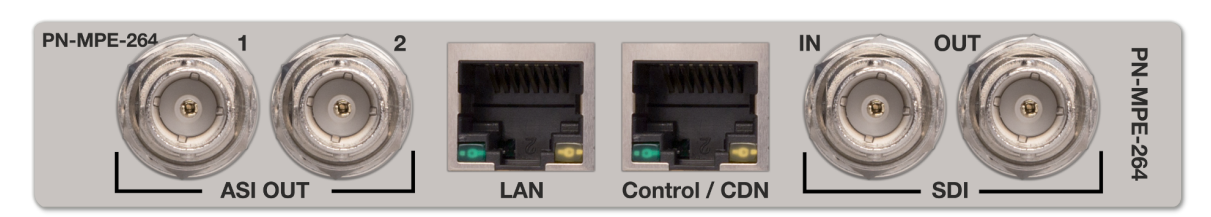

Рис. 2. PN-MPE-264. Задняя панель.

## <span id="page-8-0"></span>3. Использование по назначению

Для обеспечения нормального функционирования и повышения срока службы устройства необходимо соблюдать следующие требования по уходу и сбережению:

- ∙ при работе соблюдать номинальный режим источника питания;
- ∙ своевременно обнаруживать и устранять механические и электрические неисправности;
- ∙ при устранении неисправностей в местах электрических соединений работу проводить, соблюдая общие правила по ремонту радиотехнической аппаратуры, с обязательным отключением питающего напряжения;
- ∙ пользоваться только исправным инструментом и контрольно-измерительной аппаратурой;
- ∙ при замене применять только кондиционные изделия;
- ∙ соблюдать сроки и порядок проведения технического обслуживания.

## <span id="page-8-1"></span>3.1. Подготовка к использованию

Подготовка кодера H.264 PN-MPE-264 к использованию начинается с внешнего осмотра. При внешнем осмотре изделия следует проверить:

- ∙ комплектность в соответствии с формуляром (паспортом);
- ∙ отсутствие видимых механических повреждений;
- ∙ чистоту гнезд, разъемов и клемм;
- ∙ состояние соединительных проводов, кабелей, переходников;
- ∙ состояние лакокрасочных покрытий и четкость маркировок;
- ∙ отсутствие отсоединившихся или плохо закрепленных модулей изделия (определяется визуально или на слух при изменении положения изделия).

## <span id="page-8-2"></span>3.2. Монтаж устройства

Перед началом работы необходимо внимательно изучить настоящее руководство. Ознакомьтесь с указаниями по технике безопасности. Выполняйте только работы, описанные в настоящем руководстве.

К монтажу, наладке и техническому обслуживанию устройства допускаются лица, имеющие квалификационную группу по электробезопасности не ниже третьей, прошедшие курс обучения и получившие соответствующее удостоверение. Монтаж устройства должен производиться в помещениях, имеющих атмосферу, не содержащую химически активных и агрессивных паров и токопроводящей пыли, в местах, защищённых от прямого попадания солнечных лучей, воды.

При стыковке аппаратуры необходимо соблюдать меры защиты от статического электричества.

#### <span id="page-8-3"></span>3.2.1. Подготовительные работы

Подготовьте оборудование, которое будет являться источником сигнала и все необходимые соединительные кабели.

Разместите модульную систему «PROFNEXT» на устойчивой поверхности. При установке необходимо оставить промежуток не менее 10 см между задней панелью устройства и другим оборудованием или стеной.

После установки кодера в модульную систему, к нему подводят кабели внешних подключений. Все подключения нужно проводить при выключенном питании устройств, соединяемых между собой. Перед включением необходимо проверить правильность произведенного монтажа.

#### <span id="page-9-0"></span>3.2.2. Установка блока в корпус «PROFNEXT»

Отсоедините кабель питания 220 В от корпуса модульной системы «PROFNEXT» и снимите лицевую панель.

Установите задние модули. Для этого вставьте их в направляющие и задвиньте до упора в корпус.

Поднимите фиксатор на фронтальном модуле. Вставьте модуль в направляющие передней части корпуса. Задвиньте модуль в корпус до соприкосновения вилки соединителя и розетки соединителя. Убедитесь в правильном совмещении соединителей. Используйте фиксатор для создания усилия дальнейшего продвижения вставного блока в корпус. При этом нужно удерживать задний модуль. После полного соединения фронтального и заднего модулей, зафиксируйте задний модуль крепёжными винтами.

Усилия установки и извлечения модулей не должны быть чрезмерными. Излишние усилия могут вызвать затруднения при установке и извлечении вставного блока, а также привести к повреждению модуля, деформации деталей корпуса и т.п.

Установите обратно лицевую панель «PROFNEXT».

#### <span id="page-9-1"></span>3.2.3. Подключение источника видеосигнала

Подключите необходимый источник видеосигнала к «SDI IN» входу устройства, используя соответствующий кабель (рис. [2\)](#page-7-2).

#### <span id="page-9-2"></span>3.2.4. Подключение к сети Ethernet

<span id="page-9-3"></span>Подключите кодер H.264 PN-MPE-264 к локальной сети кабелем Ethernet (UTP) (рис. [3\)](#page-9-3). Возможно использование как экранированного Ethernet кабеля, так и неэкранированного, категории 5 или выше, совместимого со стандартом 100/1000BaseT или 100/1000BaseTX. Длина кабеля не должна превышать 100 метров.

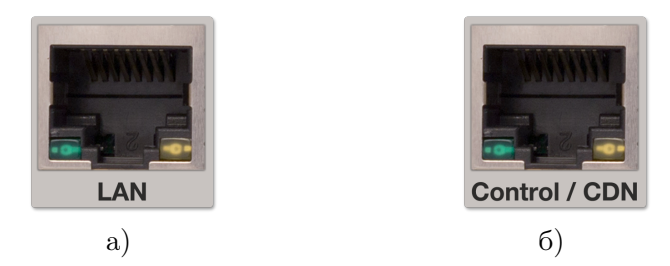

Рис. 3. Сетевой интерфейс Ethernet

Одним кабелем соедините порт «LAN» (RJ-45) с приемником транспортного потока TSoIP (Transport Stream Over IP) (рис. [3,](#page-9-3) a).

Другим кабелем подключите компьютер к разъему управления «Control/CDN» (RJ-45) (рис. [3,](#page-9-3) б).

Примечание. Порт «LAN» работает только в сети Gigabit Ethernet. При подключении его к сетям Ethernet 10/100 Base-T соединение устанавливаться не будет.

#### <span id="page-10-0"></span>3.2.5. Подключение к питающему напряжению

Питание кодера H.264 PN-MPE-264 осуществляется от модульной системы «PROFNEXT».

Снимите лицевую панель с корпуса модульной системы. Переведите тумблер включения питания «POWER» в положение выключено. Он расположен на блоке питания внутри корпуса. Подключите корзину «PROFNEXT» к сети переменного напряжения 220 В.

#### <span id="page-10-1"></span>3.3. Включение устройства

Подайте питающее напряжение с помощью тумблерa «POWER» расположенного на блоке питания внутри корпуса «PROFNEXT». Индикатор питания засветится зелёным цветом.

Установите лицевую панель на корпус модульной системы.

Дождитесь завершения загрузки операционной системы и программного обеспечения.

#### <span id="page-10-2"></span>3.4. Настройки при первом включении

Устройство поставляется с предустановленными сетевыми настройками по умолчанию. Для того, чтобы управлять кодером через web-интерфейс, необходимо, чтобы сетевые настройки устройства и управляющего компьютера находились в одной подсети и использовали правильные IP-адреса.

Перед началом использования устройства необходимо выполнить процедуру конфигурации соединения Ethernet. Подключите компьютер к порту «Control/CDN» (рис. [3,](#page-9-3) б) кодера и с помощью утилиты profitt-di установите следующие параметры:

- ∙ сетевой IP-адрес (IP address),
- ∙ маска подсети (Netmask),
- ∙ сетевой шлюз (Gateway).

Утилита profitt-di доступна на сайте <www.profitt.ru> в разделе «Поддержка» [http://www.profitt.ru/SOFT/Profitt\\_di.zip](http://www.profitt.ru/SOFT/Profitt_di.zip).

## <span id="page-11-0"></span>3.5. Управление устройством

Подключитесь к встроенному web-серверу. Для этого на компьютере в адресной строке web-браузера наберите IP-адрес устройства.

<span id="page-11-1"></span>В случае успешного подключения будет выведено диалоговое окно авторизации (рис. [4\)](#page-11-1).

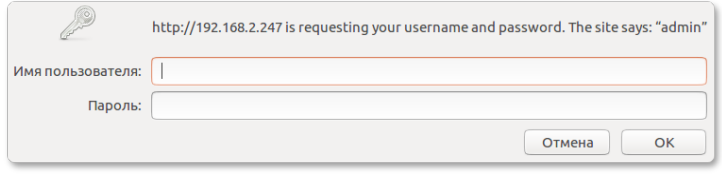

Рис. 4. Окно авторизации

Введите имя пользователя «admin» и пароль. При первом включении устройство имеет заводские имя пользователя и пароль указанные в таблице [7](#page-27-1) на странице [28.](#page-27-1)

<span id="page-11-2"></span>Если имя и пароль введены верно, появится основная страница web-интерфейса (см. рис. [5\)](#page-11-2).

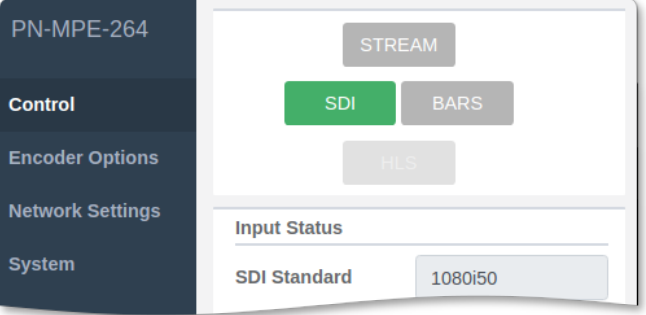

Рис. 5. Web-интерфейс устройства

Web-страница содержит интерфейс управления, состоящий из четырех вкладок, каждая из которых позволяет конфигурировать различные параметры кодера.

Управление устройством осуществляется с вкладки Control web-интерфеса (рис. [5\)](#page-11-2).

Кнопками SDI и BARS осуществляется выбор источника видеосигнала.

При нажатии кнопки BARS, на выход устройства подаётся сигнал от генератора цветных полос (ГЦП). Сигнал содержит движущуюся цветную метку (красный квадрат) и два текстовых поля в центре экрана (см. рис. [6\)](#page-12-0). Первое поле отображает текстовую информация, которая определяется содержимым поля BARS Label панели Encoder Settings (подробности см. в разделе [«3.6.7. Настройки кодера»](#page-18-0) на стр. [19\)](#page-18-0). Во втором поле выводится системное время устройства.

Включение трансляции выполняется с помощью кнопки Stream. Кнопка функционирует только при выборе протокола вещания RTMP (опция «IP mode»).

При выборе протокола вещания HLS опции «IP mode» (см. раздел [3.6.1.\)](#page-13-1), кнопка «HLS» становится активной. Нажатие на неё приведёт к открытию новой вкладки web-браузера для удаленного просмотра видеотрансляции в браузере. Как организовать приём трансляции с помощью внешних программных или аппаратных медиаплееров, имеющих поддержку протокола HLS, описано в разделе [«3.11. Передача медиаданных по технологии HLS»](#page-23-0) на стр. [24.](#page-23-0)

<span id="page-12-0"></span>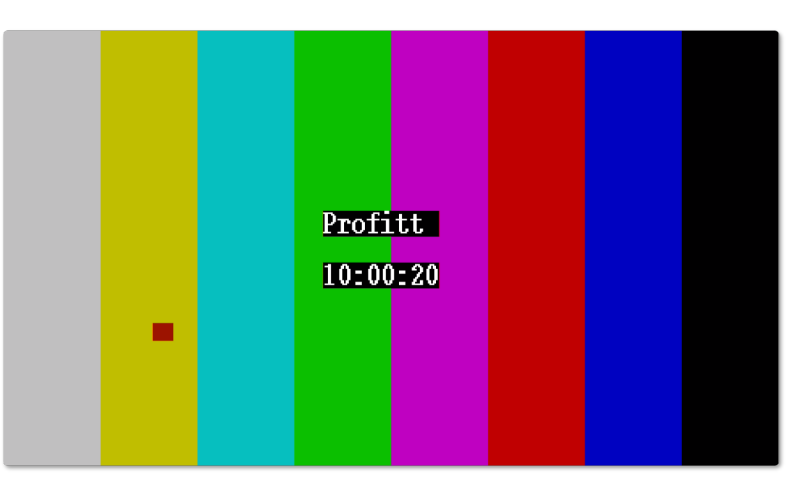

Рис. 6. Тестовый сигнал «Вертикальные цветные полосы»

Наличие и формат видеосигнала на входе SDI отображается в строке SDI Standard панели Input Status (см. рис. 7). Информация о наличии данных телетекста в сигнале SDI выводится в поле Teletext Status.

<span id="page-12-1"></span>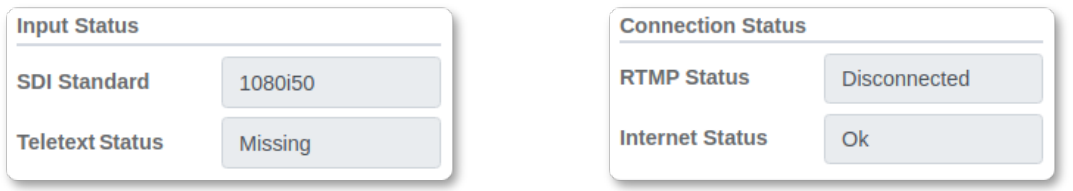

Рис. 7. Панели состояния входов видео и сетевых соединений

Доступность интернет-соединения и состояние подключения по протоколу RTMP выводятся на панель Connection Status в соответствующих полях Internet Status и RTMP Status.

Панель SRT Information (рис. 8) служит для представления состояния соединения по протоколу SRT. На панели отображаются следующие параметры:

- $\bullet$  Status состояние подключения,
- $\bullet$  Packet Loss количество потерянных пакетов,
- Packet Drop количество потерянных и не восстановленных пакетов,
- Round-Trip Time время прохождения пакетов от источника к приемнику и обратно в миллисекундах.

<span id="page-13-2"></span>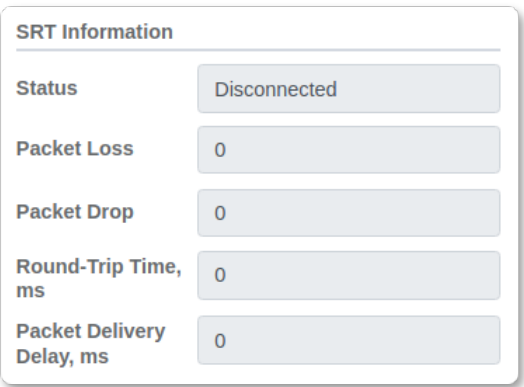

Рис. 8. Панели состояния SRT соединения

## <span id="page-13-0"></span>3.6. Настройки канала вещания

Параметры настройки и режимы работы канала вещания находятся на вкладке Encoder Options главной страницы web-интерфейса устройства (см. рис. [5\)](#page-11-2).

#### <span id="page-13-1"></span>3.6.1. Основные настройки

<span id="page-13-3"></span>Параметры основных настроек расположены на панели General Settings (см. рис. [9\)](#page-13-3).

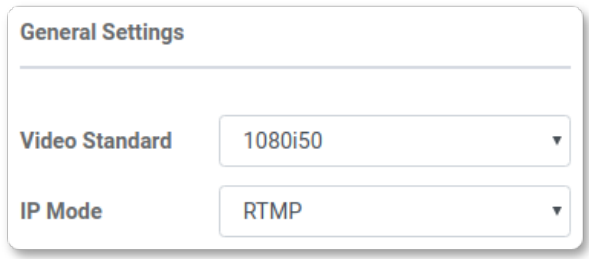

Рис. 9. Панель основных настроек канала вещания

Параметр Video Standard задает стандарт разложения, в который будет конвертирован входной видеосигнал.

Для выбора доступны следующие форматы:

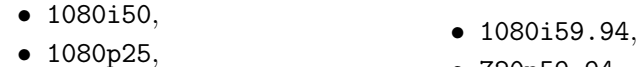

- ∙ 720p50, ∙ 720p59.94,
- ∙ 625i50.

∙ 625i59.94,

IP mode опция выбора протокола вещания (режим инкапсуляции):

- ∙ RTMP (Real-Time Messaging Protocol),
- ∙ RTP (Real-Time Transport Protocol),
- ∙ UDP (User Datagram Protocol),
- ∙ HLS (HTTP Live Streaming),
- ∙ SRT (Secure Reliable Transport).

Примечание. При использовании протокола вещания RTMP выбор формата выходного сигнала 1080i50 становится недоступным.

Для протоколов RTP или UDP в качестве канала вещания используется порт «LAN» (рис. [3,](#page-9-3) a). При выборе протокола RTMP, HLS или SRT, вещание ведётся в порт «Control/CDN» (рис. [3,](#page-9-3) б).

#### <span id="page-14-0"></span>3.6.2. Настройки IP-выхода

Настройки параметров IP-выхода находятся на панелях RTMP Settings, TSoIP и SRT Settings (см. рис. [10\)](#page-14-1).

Для протоколов вещания RTP и UDP необходимо указать сетевой адрес Address и номер порта Port на который будет производиться вещание.

<span id="page-14-1"></span>При выборе протокола вещания RTMP (см. рис. [9\)](#page-13-3) становятся доступными для редактирования поля адресов сервисов вещания Server 1(2) URL и кодов доступа к ним Stream 1(2) Name. Устройство поддерживает вещание одновременно по двум адресам. Не задействованные адреса должны быть пустыми.

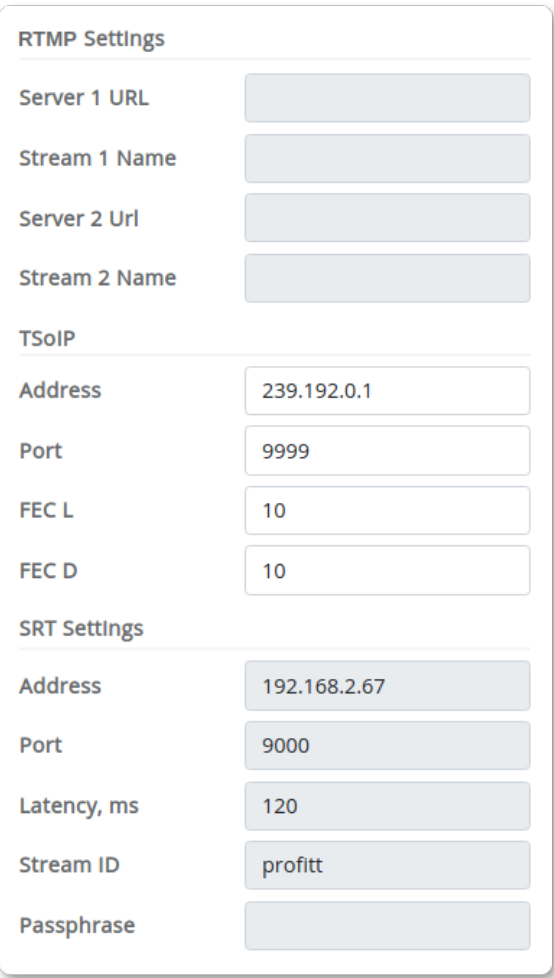

Рис. 10. Панель настроек IP-выхода

Для протокола RTP можно задать параметры исправления ошибок методом упреждения FEC  $(L, D)$  (Forward Error Correction), где  $L$  – количество защищаемых пакетов в строке,  $D - B$  столбце.

Для управления настройками протокола SRT служит панель SRT Settings (рис. 10).

Полях Address и Port предназначены для указания сетевого адреса и номера порта, которые будут использоваться для подключения.

Параметр Latency залаёт залержку трансляции вилео-контента в миллисекундах. Задержка необходима, чтобы у декодера было дополнительное время на повторный запрос и получение потерянного пакета данных до того, как наступит время его воспроизведения.

Текстовый параметр Stream ID задаёт строку идентификатора потока, которая передаётся в сокет при установления соединения в SRT.

Поле Passphrase предназначено для задания пароля доступа. Парольная фраза должна содержать не менее 10 символов.

#### <span id="page-15-0"></span>3.6.3. Вещание по протоколу RTMP с аутентификацией

При использовании сервиса вещания по протоколу RTMP с проверкой подлинности идентификатора (аутентификация), имя и пароль доступа указываются в поле Server URL (см. рис. 10). Заполните его следующим образом:

#### XXX pubUser=YYY pubPasswd=ZZZ,

где XXX – stream name,  $YYY$  – имя пользоватекля,  $ZZZ$  – пароль.

#### <span id="page-15-1"></span>3.6.4. Параметры кодека Н.264

Стандарт технологии сжатия видеоизображения Н.264 предоставляет различные возможности в рамках профилей (наборов алгоритмических параметров) и уровней (классов функционирования) для конкретной области применения.

<span id="page-15-2"></span>Для управления настройками кодека Н.264 служит панель Н.264 Settings (рис. 11).

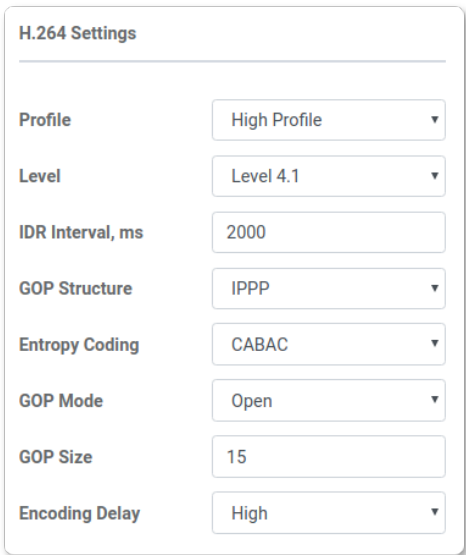

Рис. 11. Панель настроек колека Н.264

С помощью настройки Profile определяются наборы механизмов кодирования или алгоритмов для создания соответствующего потока данных.

Параметр Leve1 задаёт набор ограничений, указывающих степень требуемой производительности декодера для профиля. Каждый уровень определяет скорость передачи данных и скорость кодирования в макроблоках в секунду для различных разрешений изображения. Чем выше разрешение, тем выше требуемый уровень.

В поле IDR Interval указывается интервал времени межлу IDR калрами.

Устройство поддерживает два типа GOP (Group of Pictures) структуры кодирования: ІВВР и ІРРР.

Выбор алгоритма энтропийного кодирования задаётся в поле Entropy Coding. Доступны контекстно-зависимое адаптивное кодирование с переменной длиной кодового слова CAVLC (Context-based Adaptive Variable Length) и контекстно-зависимое адаптивное бинарное арифметическое кодирование CABAC (Context-Adaptive Binary Arithmetic Coding). САВАС обеспечивает более эффективное сжатие, чем САVLС, но требует значительно больше времени на декодирование.

В поле GOP Mode указывается тип группы следующих друг за другом кадров (GOP) в кодированном видеопотоке. Группа может быть закрытой (closed) или открытой (open). Если GOP не закрыта, то для её декодирования надо декодировать предыдущую GOP. Закрытая GOP может быть леколирована сама по себе, без использования прелылушей  $GOP.$ 

Размер GOP при кодировании кодеком Н.264 может иметь следующие значения: 3, 6, 9, 12, 15, 18, 21, 24, 27, 30, 33, 36, 39, 42, 45, 48, 51, 54, 57, 60 и 63 кадров. Параметр указывается в поле GOP Size.

Регулировка задержки Encoding Delay предоставляет возможность увеличения или уменьшения времени, которое требуется для кодирования видео. Это даёт возможность уменьшить задержку передачи видео в приложениях реального времени. Доступны три уровня задержки: Low, Medium и High. Лучшее качество изображения достигается при более длительной задержке (High) кодирования. При выборе малой задержки (Low) следует учитывать, что не все декодеры поддерживают этот режим.

#### <span id="page-16-0"></span>3.6.5. Параметры звука

Панель управления параметрами звука Audio Settings представлена на рис. 12.

Кодер РN-МРЕ-264 обеспечивает передачу двух звуковых дорожек.

Выбор источника звука для первой дорожки задаётся с помощью выпадающего списка Audio Source. Доступны для выбора следующие входы:

- Video вложенный звук во входном видеосигнале,
- $\bullet$  Balanced балансный аудиовход,
- $\bullet$  Unbalanced небалансный аудиовход,
- $\bullet$  MIC микрофонный вход.

При выборе источника звука Video и вилеовхола SDI, звук извлекается из каналов  $1/2$ входного сигнала SDI.

Функция Audio Mode позволяет управлять распределением аудиоданных в звуковых дорожках. В режиме Stereo для каждой звуковой дорожки используется отдельный (правый или левый) канал звука. Both Left копирует в обе звуковые дорожки сигнал левого канала, Both Right - в обе дорожки сигнал правого канала.

<span id="page-17-1"></span>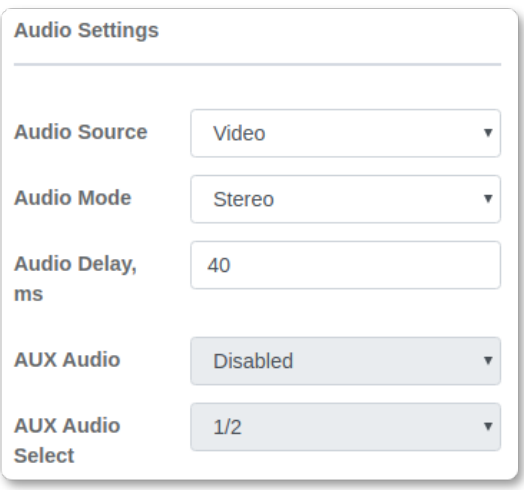

Рис. 12. Панель настроек канала звука

Регулировка задержки звукового сигнала для синхронизации с видеоизображением осуществляется параметром Audio Delay.

Управление включением второй звуковой дорожки осуществляется с помощью опции AUX Audio (Enabled/Disabled). Источником для второй дорожки может быть только вложенный звук видеосигнала SDI. Выбор номеров каналов из которых будет извлекаться звук, определяется параметром AUX Audio Select. Возможен выбор следующих номеров каналов: 1/2, 3/4, 5/6, 7/8, 9/10, 11/12, 13/14, 15/16.

## <span id="page-17-0"></span>3.6.6. Настройки идентификаторов пакетов (PID)

На панели PIDs Settings каждому цифровому потоку назначается идентификатор пакета PID (см. рис. [13\)](#page-18-1).

Поле PMT PID служит для задания идентификатора (PID) для таблицы структуры программ PMT (Program Map Table).

PID для видео- и аудиопотоков определяются полями Video PID и Audio PID соответственно.

Чтобы декодер имел возможность принимать синхронизированный контент, кодер периодически передает дополнительные пакеты PCR (Program Clock Reference). Номер пакета указывается в поле PCR PID. Идентификатор PCR PID может совпадать с идентификатором Video PID. В этом случае данные синхронизации PCR передается внутри PID видео.

Номер PID для второй звуковой дорожки определяется параметром Aux Audio PID.

<span id="page-18-1"></span>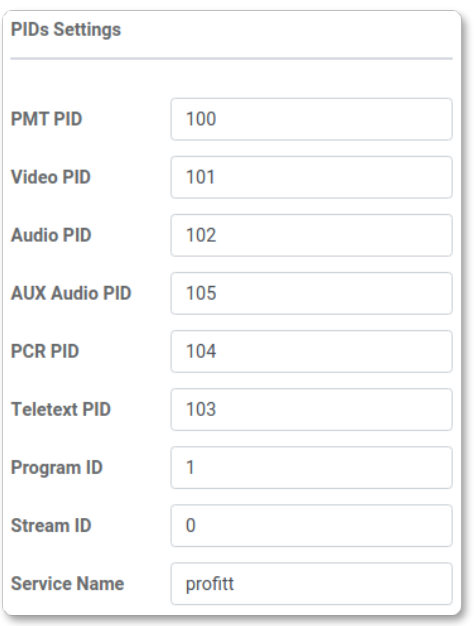

Рис. 13. Панель настроек идентификаторов пакетов

В поле Teletext PID можно изменить значение идентификатора пакета телетекста или оставить по умолчанию.

Идентификаторы транспортного потока и программы указываются в полях Stream ID и Program ID.

Имя программы задаётся в текстовом поле Service Name.

#### <span id="page-18-0"></span>3.6.7. Настройки кодера

Панель настройки основных параметров кодера Encoder Settings представлена на рис. [14.](#page-19-0)

При использовании протоколов вещания RTP и UDP (опция «IP mode»), с помощью параметра System Bitrate определяется значение постоянной скорости транспортного потока. Чтобы поток данных имел постоянную жестко заданную скорость передачи, устройство имеет возможность добавлять в поток дополнительные нулевые пакеты (Null packets).

Параметр Bitrate Video задает скорость видеопотока. Большие значения позволяют получить хорошее качество изображения, но могут потребовать более высокой пропускной способности сетевой инфраструктуры.

С помощью параметра Audio Format можно задать ACC или MPEG-1 Layer II формат звука для первой звуковой дорожки (доступно только для протоколов вещания RTP и UDP). Вторая звуковая дорожка всегда кодируется в формате ACC.

<span id="page-19-0"></span>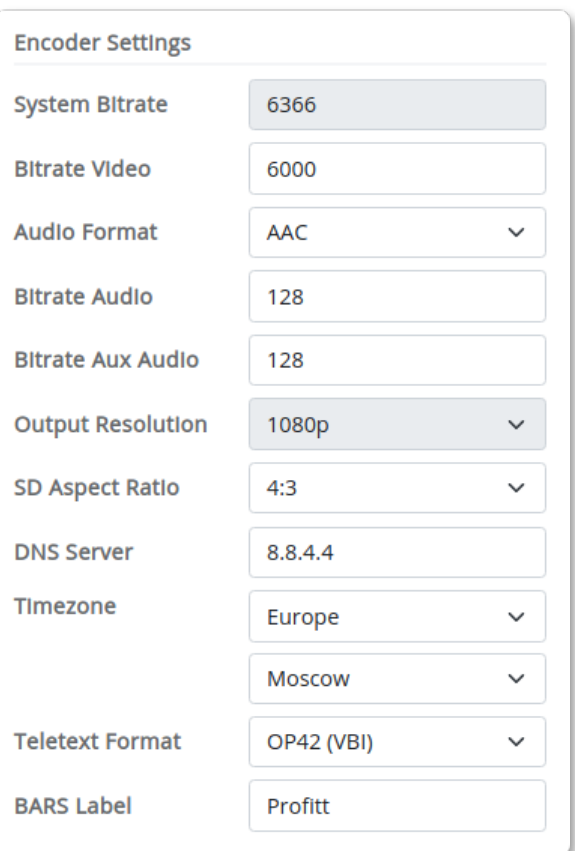

Рис. 14. Панель настроек кодера

Bitrate Audio и Bitrate AUX Audio – опции выбора скорости аудиопотока основной и дополнительной звуковых дорожек (подробности см. в разделе [«3.6.5. Параметры звука»](#page-16-0) на стр. [17\)](#page-16-0). Чем выше значение, тем лучшее качество звука можно передать. Большие значения требуют большей пропускной способности сетевой инфраструктуры.

Кодер имеет встроенный повышающий/понижающий/кросс-конвертер, который позволяет выполнять повышающую и понижающую конверсию видеосигнала. Выбор формата выходного изображения осуществляется с помощью опции Output Resolution.

Соотношение между горизонтальным и вертикальным размером кадра можно установить в поле SD Aspect ratio. Эти пропорции могут составлять 4:3 и 16:9 для формата SD.

Поле DNS Server служит для ввода адреса DNS (Domain Name System).

В строке Time Zone указывается текущий часовой пояс относительно всемирного координированного времени UTC.

Включение и выбор формата передачи телетекста и скрытых субтитров осуществляются с помощью опции Teletext Format.

В строке BARS Label вводится текст, который будет отображаться в первой текстовой метке сигнала от генератора цветных полос (рис. [6\)](#page-12-0). Количество символов в строке не должно превышать 8-ми.

## <span id="page-20-0"></span>3.7. Сетевые настройки

Кодер Н.264 PN-MPE-264 оборудован двумя сетевым интерфейсами: Control/CDN и LAN. На вкладке Network Settings web-интерфейса отображаются сведения о настройках сети для каждого интерфейса (рис. 15).

<span id="page-20-2"></span>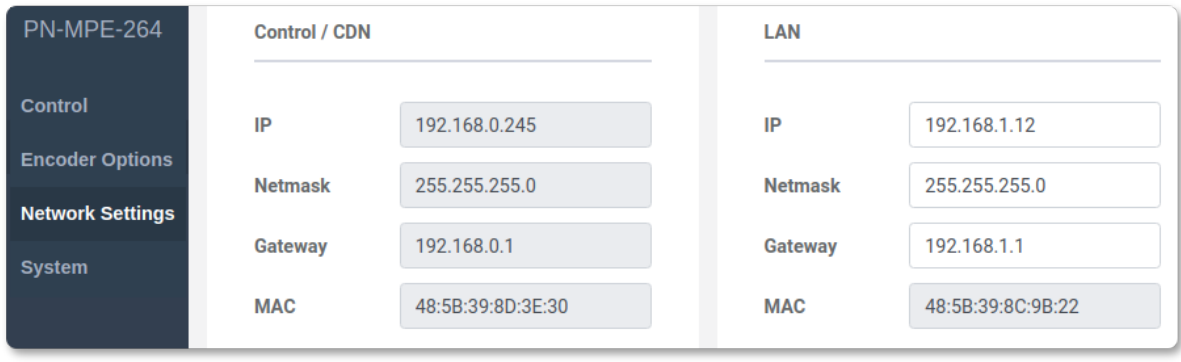

Рис. 15. Вкладка настроек сети

Параметры текущего подключения для каждого интерфейса:

- адрес сетевого шлюза (Gateway),
- сетевой IP-адрес (IP address),
- $\bullet$  маска подсети (Netmask),
- уникальный идентификатор (МАС).

Изменение параметров сетевой карты LAN выполняется через web-интерфейс. Конфигурирование сетевой карты Control/CDN осуществляется с помощью утилиты profitt-di (см. раздел «3.4. Настройки при первом включении» на стр. 11).

## <span id="page-20-1"></span>3.8. Диагностика

Информация о состоянии устройства отображается на панелях Diagnostic и Version Information вкладки System (рис. 16):

- Current ток потребления,
- Power потребляемая мощность,
- Supply Voltage напряжение питания.
- $\bullet$  Temperature температура внутри корпуса,
- $\bullet$  Uptime время непрерывной работы устройства,
- Time & Date текущее время системных часов устройства.
- Free RAM количество свободной оперативной памяти (O3V).
- $\bullet$  Version версия программы управления,
- $\bullet$  Build ID номер сборки программного обеспечения.
- Frontend Version номер версии пользовательского интерфейса.

<span id="page-21-0"></span>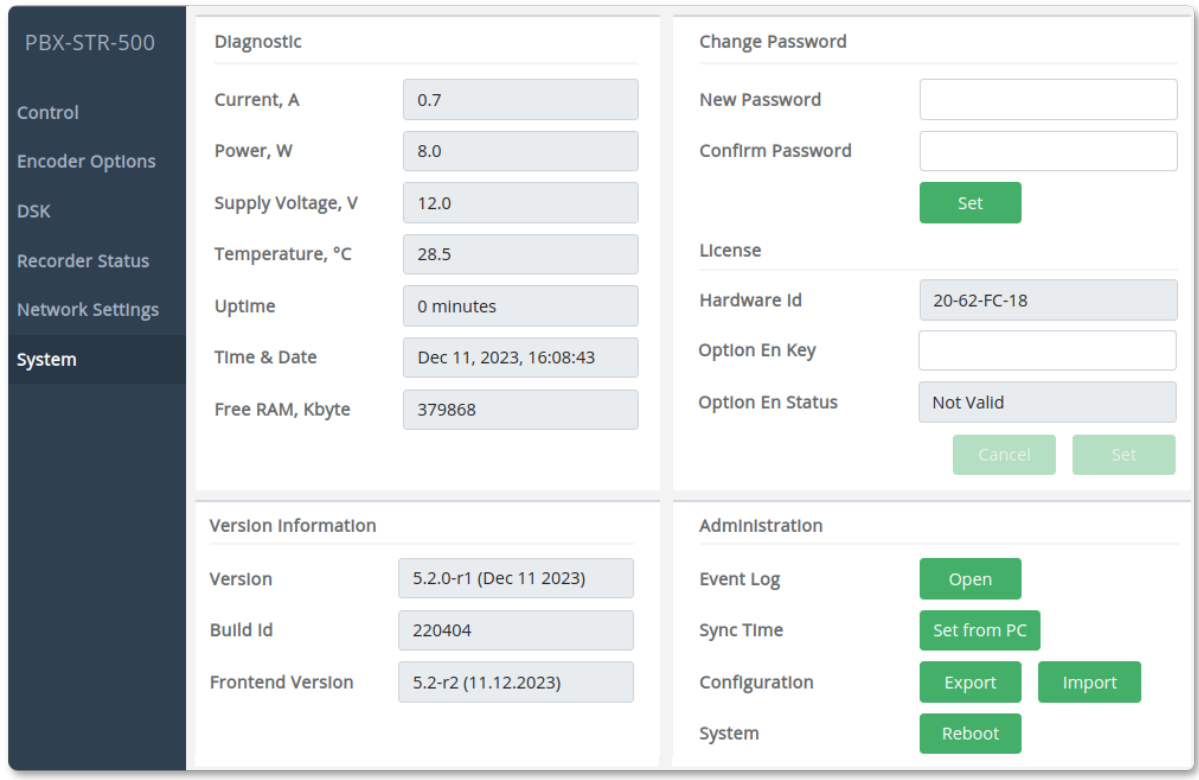

Рис. 16. Вкладка System

Переход к просмотру журнала событий осуществляется кнопкой Event log: Open. Подробности см. в разделе «3.9. Журнал событий» на стр. 23.

В устройстве имеется опция ручной синхронизации времени Sync Time. Нажмите кнопку Set From PC. Программа автоматически синхронизирует время устройства с временем компьютера.

Сохранить текущую конфигурацию (Configuration) кодера или загрузить ранее сохранённую можно с помощью соответствующих кнопок Export и Import. Файл настроек configuration.json сохраняется в папку, которая указана для скачивания в настройках Вашего web-браузера.

Кнопка Reboot позволяет перезагрузить устройство в случае возникновения технических неполадок или сбоев в работе.

## <span id="page-22-0"></span>3.9. Журнал событий

<span id="page-22-2"></span>На панели Diagnostic web-интерфейса (рис. [16\)](#page-21-0) находится кнопка Event log: Open, которая открывает для просмотра журнал событий (см. рис. [17\)](#page-22-2). В журнале регистрируются события, ошибки, информационные сообщения и предупреждения.

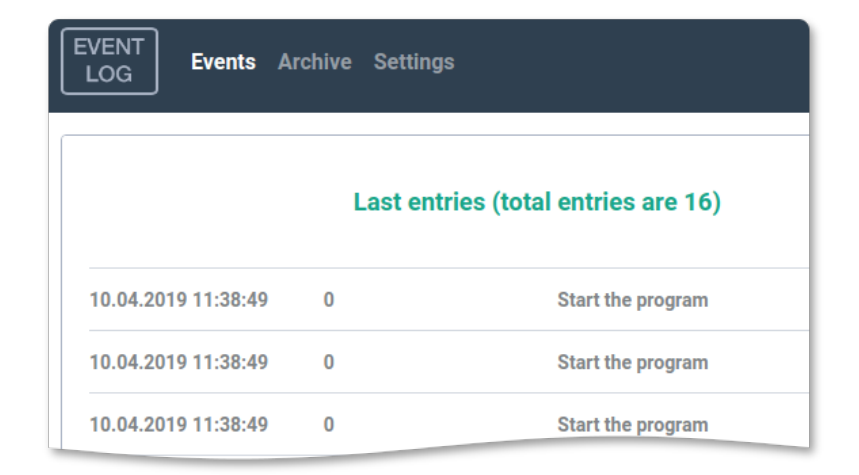

Рис. 17. Журнал событий

На главной вкладке Events отображаются последние 20 записей в журнале.

Полностью посмотреть журнал можно на вкладке Archive. Там же находится фильтр сортировки для удобной навигации по журналу.

На вкладке Settings можно указать часовой пояс отображения времени событий Device (часовой пояс блока) или Local (часовой пояс компьютера), а также сохранить журнал.

## <span id="page-22-1"></span>3.10. Организация трансляции по протоколам RTMP и SRT

Для организации прямой трансляции необходимо заранее выполнить ряд подготовительных действий. Выбирайте настройки кодера исходя из пропускной способности вашего интернет-соединения. Проведите пробный эфир. Убедитесь, что изображение и звук транслируются без перебоев.

Укажите протокол вещания (RTMP или SRT) и задайте необходимые параметры вещания, описанные в разделе [«3.6. Настройки канала вещания»](#page-13-0) на стр. [14.](#page-13-0)

Пример параметров для организации трансляций на каналах YouTube, Facebook, Twitch:

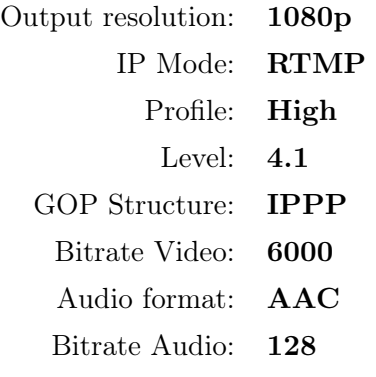

Подробную информацию о параметрах трансляции, сообщениях об ошибках и данные о качестве потока можно найти в технической поддержке на сайте YouTube: <https://support.google.com/youtube/answer/2853702>.

<span id="page-23-2"></span>Выберите вход источника видеосигнала SDI или BARS. Выбор осуществляется соответствующими кнопками на панели управления в web-интерфейсе (рис. [18\)](#page-23-2).

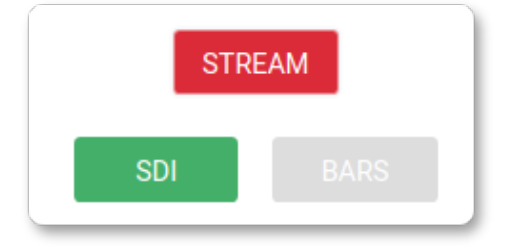

Рис. 18. Панель управления работой кодера

Начало трансляции осуществляется нажатием кнопки Stream. Повторное нажатие останавливает трансляцию.

### <span id="page-23-0"></span>3.11. Передача медиаданных по технологии HLS

Кодер PN-MPE-264 обладает функцией, которая позволяет организовать передачу аудиовидеоданных по технологии HTTP Live Streaming (HLS).

Просмотр медиапотока можно осуществить с помощью программных (например «VLC media player») или аппаратных медиаплееров, имеющих поддержку протокола HLS.

Примечание. В качестве канала вещания используется порт «Control/CDN» (рис. [3,](#page-9-3) б).

#### <span id="page-23-1"></span>3.11.1. Организация трансляции аудиовидеоданных по технологии HLS

Для организации трансляции необходимо перевести кодер в режим трансляции по протоколу HLS и настроить для просмотра медиаплеер. Выполните следующие действия:

- 1. Перейдите на вкладку Encoder Options web-интерфейса устройства.
- 2. На панели General Settings в опции «IP mode» укажите протокол вещания HLS (см. раздел [3.6.1.\)](#page-13-1).
- 3. В настройках медиаплеера укажите ссылку HLS-трансляции:

http://<IP-адрес>/hls/playlist.m3u8,

где «IP-адрес» – ip-адрес сервера потокового вещания.

Внимание. Ссылка на HLS-трансляцию указывается непосредственно в медиаплеере, в текстовом поле сетевого адреса источника потока (см. пример в разделе [3.11.2.\)](#page-24-0). Скачивать плейлист не нужно!

#### <span id="page-24-0"></span>3.11.2. Использование «VLC media player» для просмотра HLS-трансляции

В этом разделе показан пример использования медиаплеера «VLC media player» для просмотра медиапотока, передаваемого по технологии HLS.

- 1. Запустите программу «VLC media player».
- 2. Выберите команду меню «Медиа|Открыть URL...» (см. рис. [19\)](#page-24-1).

<span id="page-24-1"></span>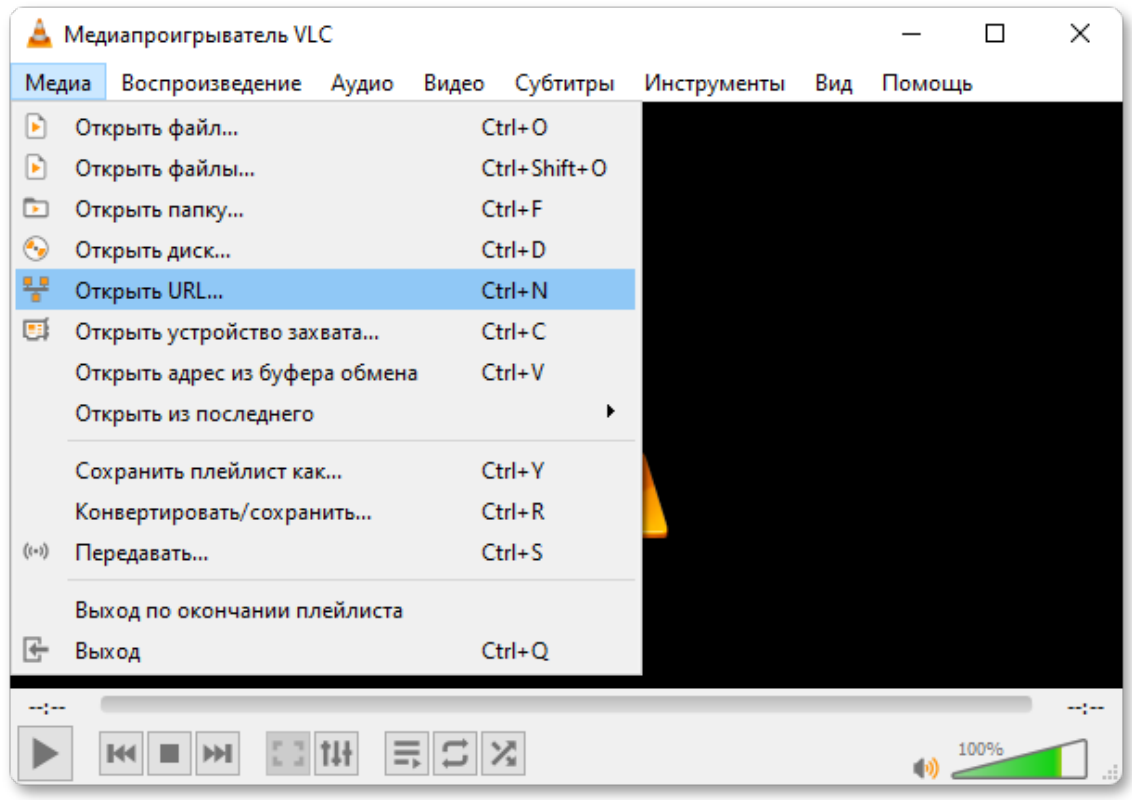

Рис. 19. VLC media player. Меню «Медиа».

- 3. Откроется окно «Источник» (см. рис. [20\)](#page-25-1).
- 4. Перейдите на вкладку «Сеть».
- 5. В текстовом поле введите ссылку на HLS-трансляцию:\*

```
http://192.168.2.244/hls/playlist.m3u8
```
\* IP адрес 192.168.2.244 указан для примера. Здесь укажите IP-адрес, который имеет сервер потокового вещания в вашей сети.

6. Нажмите кнопку «Воспроизвести». В окне проигрывателя начнётся воспроизведение медиапотока.

<span id="page-25-1"></span>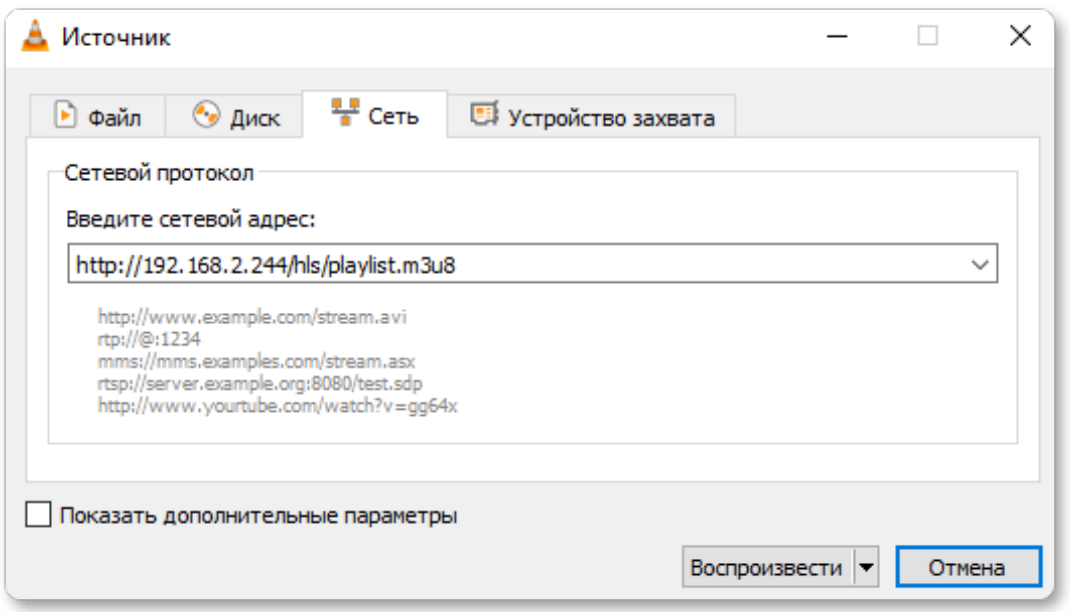

Рис. 20. VLC media player. Окно для указания источника видеопотока.

# <span id="page-25-0"></span>3.12. Реализация протокола SNMP

Кодер Н.264 PN-MPE-264 поддерживает управление параметрами работы по протоколу SNMP v1, v2c, v3. Для этой цели можно использовать любые программные средства, работающие с указанными версиями протокола.

Все переменные сгруппированы в ветке 1.3.6.1.4.1.52035.10. Перечень числовых идентификаторов OID (Object IDentificator) поддерживаемых устройством представлен в таблице 6.

<span id="page-25-2"></span>

| OID                    | Имя<br>переменной | Тип<br>данных | Доступ      | Описание                                                     |
|------------------------|-------------------|---------------|-------------|--------------------------------------------------------------|
| 1.3.6.1.4.1.52035.10.1 | device name       | String        | $\mathbf R$ | Название устройства                                          |
| 1.3.6.1.4.1.52035.10.2 | status sdi        | Integer       | R           | Сигнал на входе SDI:<br>$1 - e$ сть, $0 - ne$ т              |
| 1.3.6.1.4.1.52035.10.4 | video input       | Integer       | <b>RW</b>   | Вход видеосигнала:<br>$0$ – SDI, $1$ – BARS                  |
| 1.3.6.1.4.1.52035.10.5 | streamer enable   | Integer       | <b>RW</b>   | Управление трансляцией:<br>$0 -$ выключена<br>$1 -$ включена |
| 1.3.6.1.4.1.52035.10.7 | temperature C     | String        | R           | Значение температуры<br>внутри корпуса, °С                   |

Таблица 6. Идентификаторы объектов (OID)

## <span id="page-26-0"></span>3.13. Управление безопасностью

Защита устройства от несанкционированного доступа осуществляется с помощью пароля.

<span id="page-26-3"></span>Установка и смена пароля производится на панели Change Password (рис. [21\)](#page-26-3), которая расположена на вкладке System web-интерфейса (рис. [16\)](#page-21-0).

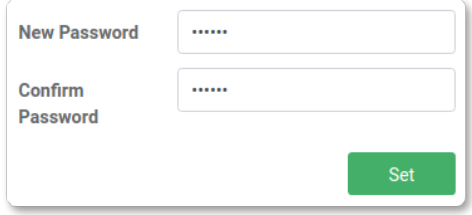

Рис. 21. Панель установки и смены пароля

Введите новый пароль в строке New Password. Подтвердите введенный пароль в поле Confirm Password. Если введенные в первом и во втором полях пароли совпадают, кнопка Set станет активной. Нажмите её, чтобы подтвердить смену старого пароля на новый. Поля New Password и Confirm Password могут быть пустыми.

## <span id="page-26-1"></span>3.14. Удалённая перезагрузка устройства

Когда устройство находится за пределами физической доступности и нет возможности выполнить перезагрузку устройства на месте, вы можете осуществить её удалённо через web-интерфейс.

Для этого подключитесь к встроенному web-серверу и нажмите кнопку Reboot, которая расположена на панели Administration вкладки System (см. рис. [16\)](#page-21-0).

Дождитесь, пока устройство снова включится и установится соединение.

## <span id="page-26-2"></span>3.15. Восстановление заводских настроек

Восстановление заводских настроек осуществляется через web-интерфейс модульной системы «PROFNEXT». Для этого откройте web-браузер, укажите в адресной строке IPадрес модульной системы. При успешном подключении к устройству в окне отобразится страница управления модульной системой (рис. [22\)](#page-27-2).

Откройте вкладку соответствующую слоту, где установлен кодер «MPE-264».

В секции Default Set в выпадающем списке выберите «Yes». Дождитесь, пока устройство перезагрузится и будут восстановлены заводские настройки.

После сброса настроек пароль и IP-адреса будут иметь значения указанные в табл. [7.](#page-27-1)

<span id="page-27-2"></span>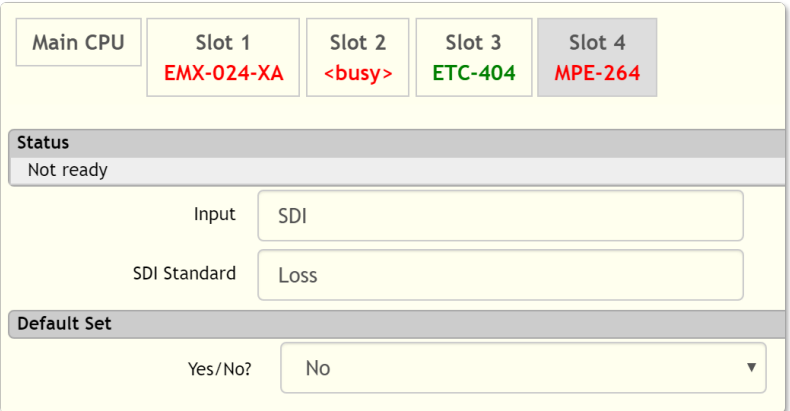

<span id="page-27-1"></span>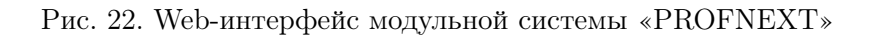

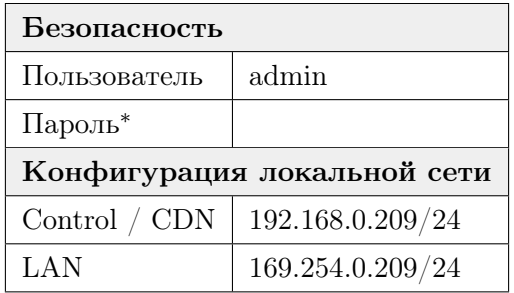

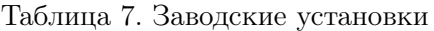

\* пустое поле

## <span id="page-27-0"></span>3.16. Перечень возможных неисправностей и рекомендации по действиям при их возникновении

<span id="page-27-3"></span>Перечень возможных неисправностей и рекомендации по их устранению приведены в табл. [8.](#page-27-3)

| Неисправность                                                             | Рекомендации                                                                                                    |
|---------------------------------------------------------------------------|----------------------------------------------------------------------------------------------------|
| Устройство недоступно по выбранному<br>IP-адресу для конфигурирования     | Проверить настройки сети: IP-адрес (IP<br>address), маску подсети (Netmask), ад-<br>рес сетевого шлюза (Gateway)                       |
| Трансляция по указанному<br>адресу<br>не осуществляется                   | Проверить правильность указания ад-<br>реса назначения и порта назначения                                                              |
| Устройство работает нестабильно, воз-<br>никают замедления при трансляции | Проверить правильность задания пара-<br>метров канала трансляции соответству-<br>ющей пропускной способности сетевой<br>инфраструктуры |

Таблица 8. Перечень возможных неисправностей

## <span id="page-28-0"></span>3.17. Действия в экстремальных условиях

При возникновении пожара, затопления и прочих экстремальных условий, устройство необходимо обесточить.

# <span id="page-28-1"></span>4. Техническое обслуживание

## <span id="page-28-2"></span>4.1. Общие указания

Техническое обслуживание кодера H.264 PN-MPE-264 должно производиться подготовленным персоналом с целью обеспечения нормальной работы устройства в течение всего срока службы.

#### <span id="page-28-3"></span>4.2. Меры безопасности

При проведении работ по техническому обслуживанию кодера H.264 PN-MPE-264 должны выполняться требования действующих инструкций по технике безопасности и пожаробезопасности. Работы с устройством должны проводиться на оборудованном рабочем месте с применением исправных измерительных приборов и технологического оборудования. К работам по техническому обслуживанию кодера должны допускаться лица, изучившие настоящее руководство по эксплуатации и имеющие соответствующую квалификацию для работы с радиоэлектронным оборудованием.

#### <span id="page-28-4"></span>4.3. Порядок технического обслуживания

Рекомендуемые сроки и виды проведения профилактических работ:

- ∙ визуальный осмотр каждые три месяца,
- ∙ внешняя чистка каждые 12 месяцев.

## <span id="page-28-5"></span>4.4. Проверка работоспособности

Проведите пробный эфир с использованием корректных настроек. Критерием работоспособности изделия является трансляция изображения и звука без сбоев.

# <span id="page-28-6"></span>5. Хранение

Кодер H.264 PN-MPE-264 должен храниться в закрытом помещении, в транспортной таре при температуре окружающей среды от +5∘C до +40∘С и относительной влажности воздуха до 80%.

# <span id="page-28-7"></span>6. Транспортирование

Изделие может транспортироваться любым видом крытого транспорта или в контейнерах, с обязательным креплением транспортной тары к транспортному средству в соответствии с правилами перевозки, действующими на данном виде транспорта.